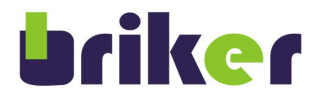

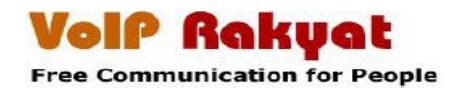

# **Manual X-Lite 3.0**

# **untuk Windows**

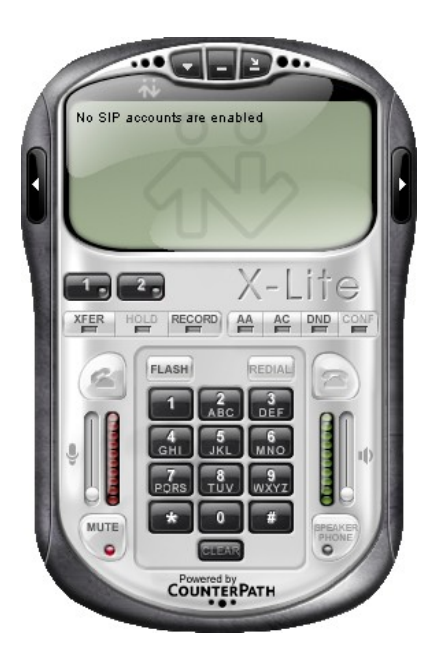

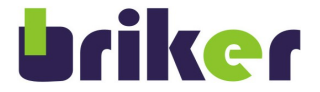

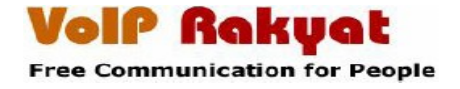

### **Menambah User Account di Server Briker IPPBX**

Buka web browser seperti Mozilla Firefox, Internet Explorer, atau web browser lainnya. Ketik alamat *IP Address Server Briker IPPBX* seperti contoh di bawah.

Pada manual ini tidak menjelaskan bagai mana cara installasi S*erver Briker IPPBX* untuk lebih jelas informasi mengenai cara installasi bisa di baca [http://www.briker.org/](http://www.briker.oerg/)

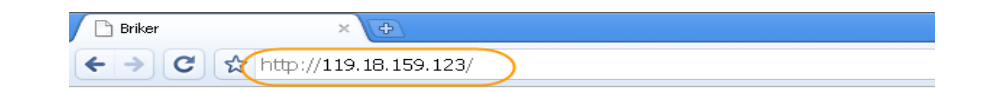

● Setelah itu akan muncul authentikasi, masukan *Username* dan *Password*

*Keterangan*

Į

Username : **administrator**

Password : **Briker**

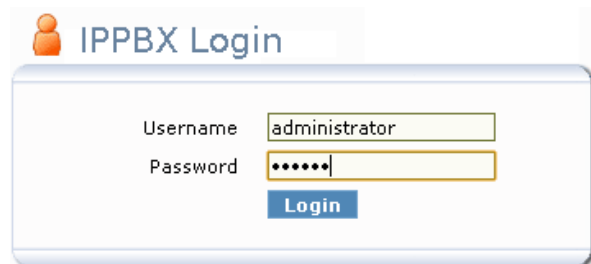

● Setelah berhasil *Login* maka tampil halaman seperi di bawah.

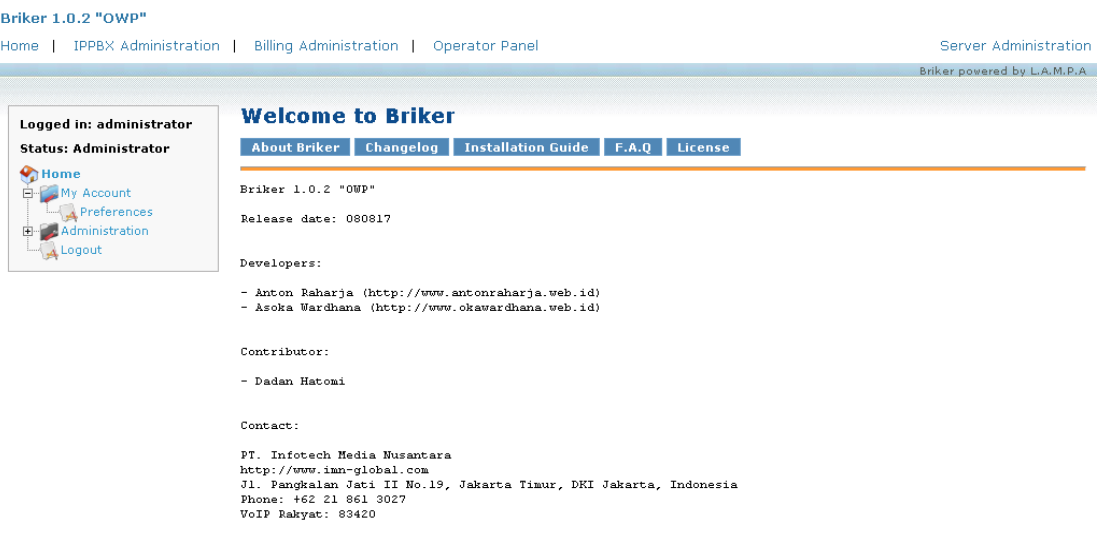

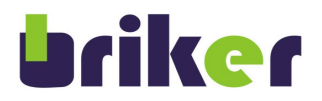

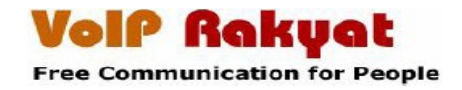

● Untuk menambahkan *user account* pilih menu *IPPBX Administration* 

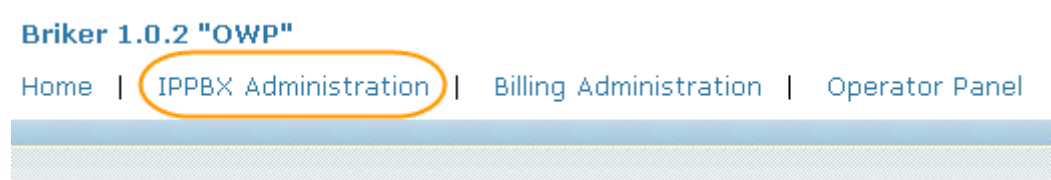

● Tampilan halaman *IPPBX Administration,* pilih *Extensions* Untuk menambahkan *user account.*

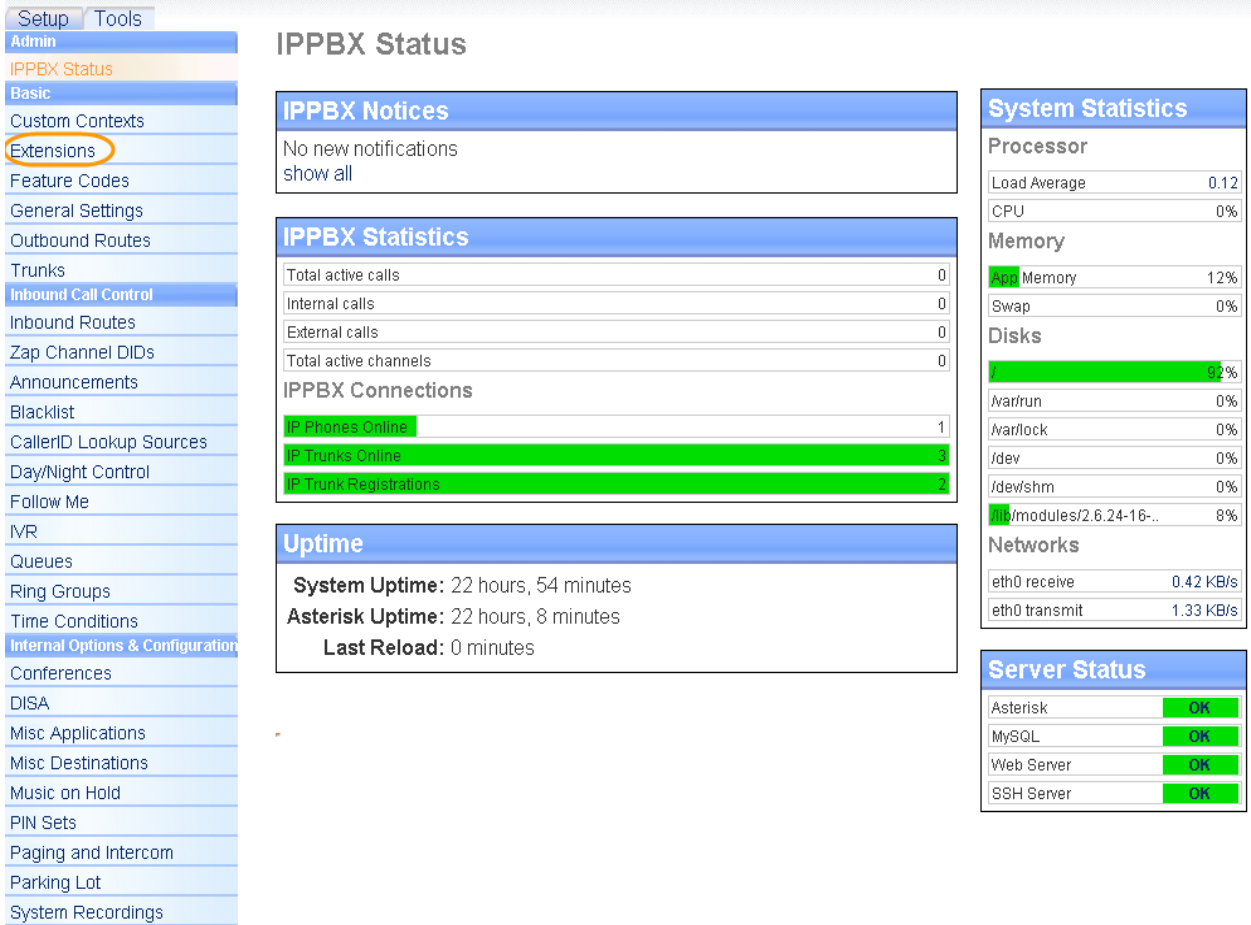

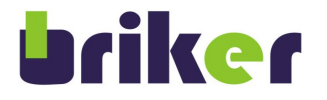

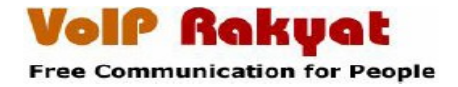

#### ● Tampilan *Extensions*

Klik *Add Extensions* Pilih Device: *Generic SIP Device* Klik *Submit*

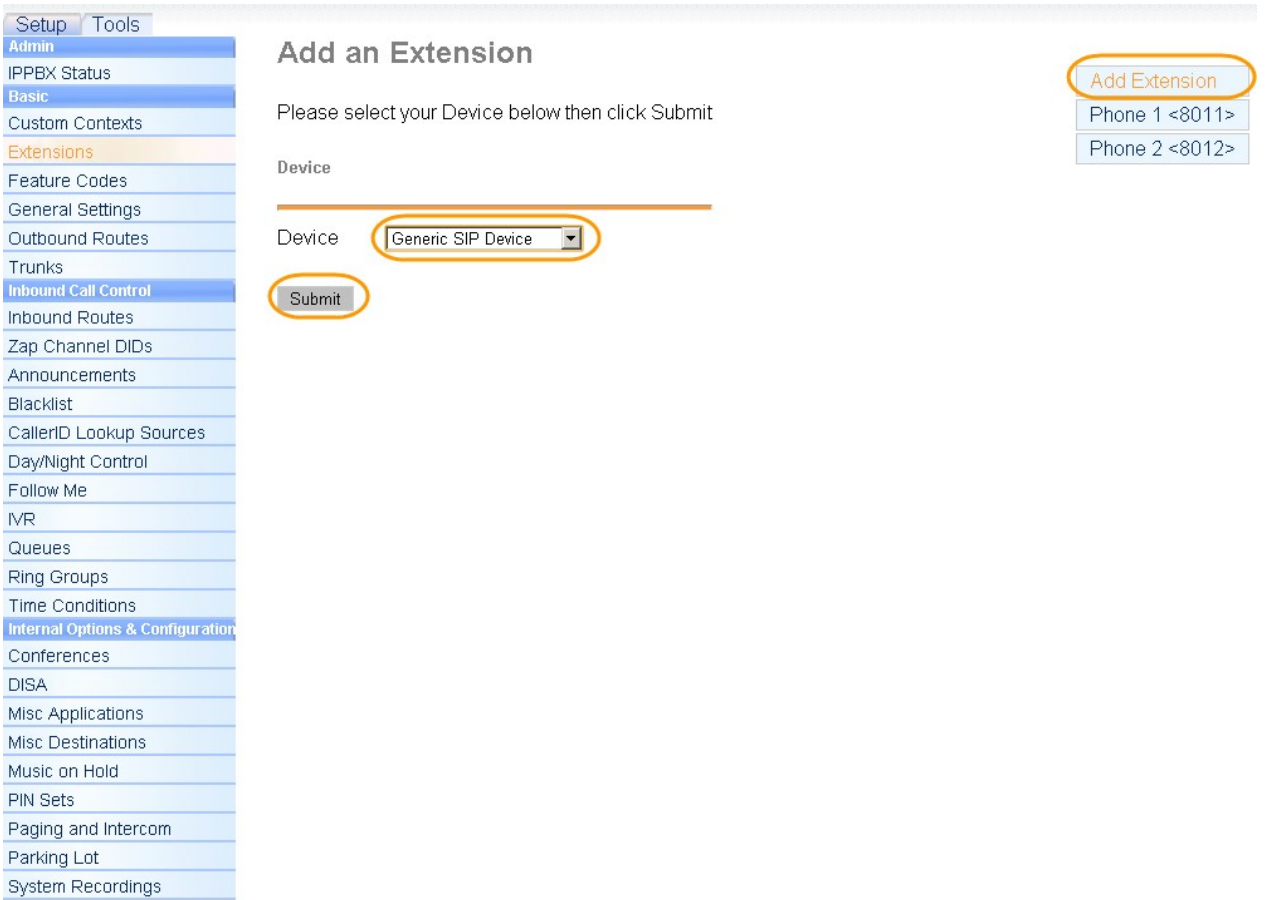

● Tampilan halaman, *Add SIP Extensions* isi seperti contoh dibawah.

User Extensions : **8013**<br>Display Name : **Dada** Display Name : *Dadan Hatomi* Secret : **123456** Untuk yang lainnya biarkan default klick *Submit*

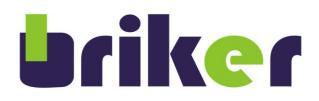

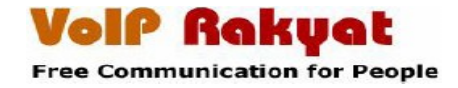

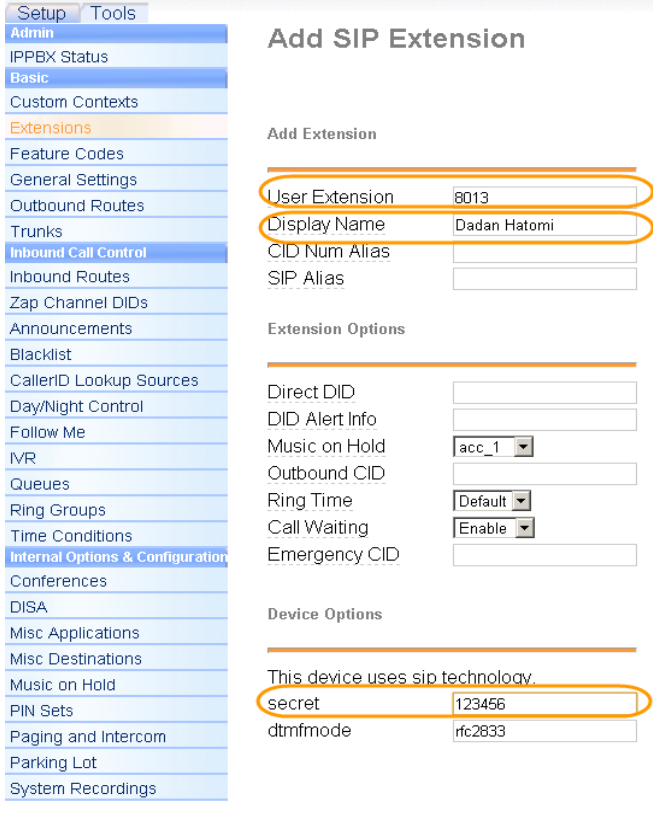

**Fax Handling** 

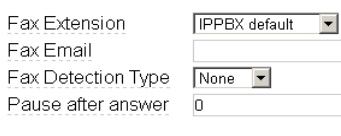

Privacy

Privacy Manager  $N_0$   $\blacktriangleright$ 

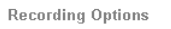

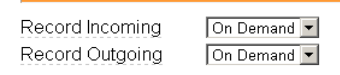

**Voicemail & Directory** 

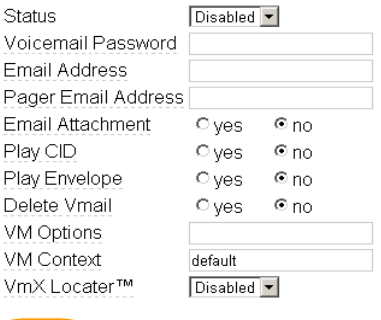

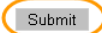

Add Extension Phone 1 <8011> Phone  $2 < 8012$ 

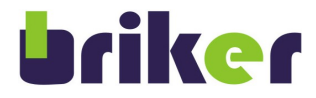

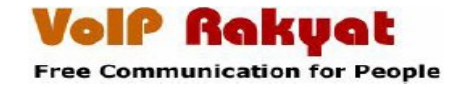

● Klick *Apply Configuration Changes* untuk menerapkan semua hasil konfigurasi

**L**<sub>o</sub> Apply Configuration Changes

● Klik *Continue with reload*

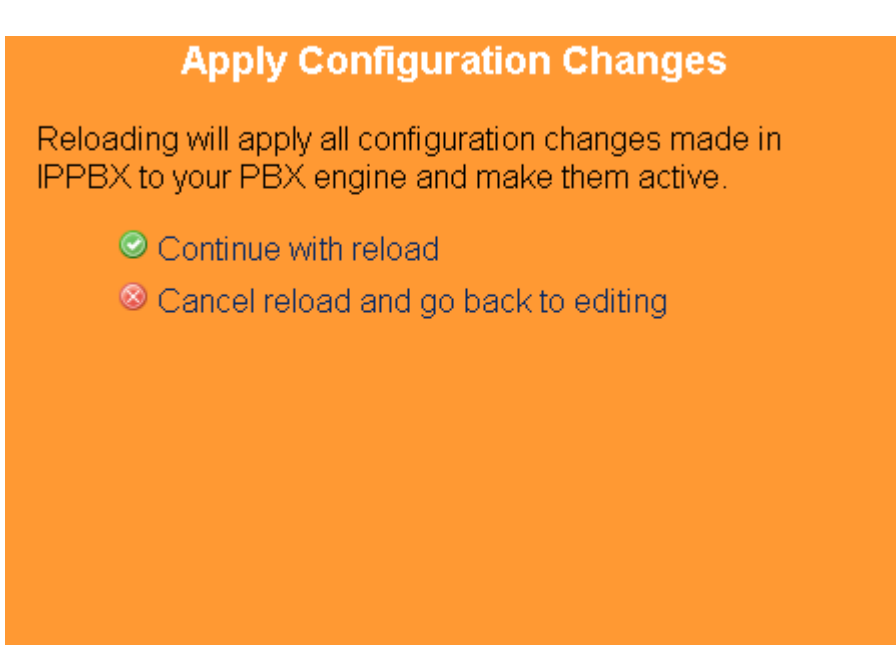

● Tampilan halaman *Extensions* setelah di tambahkan *User Account*

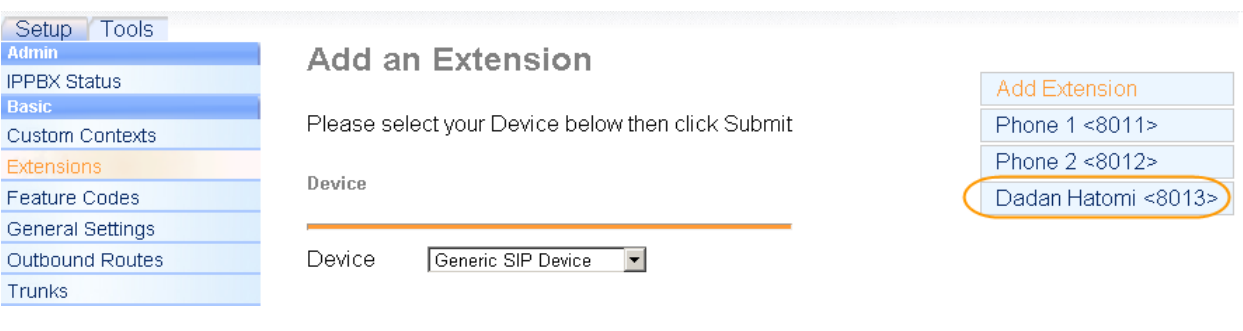

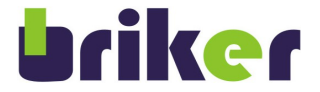

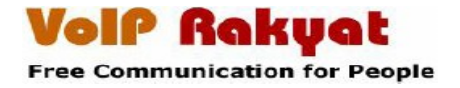

#### **Download X-Lite 3.0**

Buka web browser seperti Mozilla Firefox, Internet Explorer, atau web browser lainnya. Ketik alamat<http://www.counterpath.com/X-Lite-Download.html>

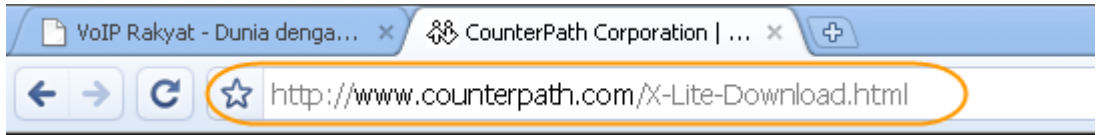

Maka akan tampil halaman seperti di bawah ini, klik Download X-Lite sesuai Sistem Operasi yang anda gunakan.

### **X-Lite Download**

Choose which product you would like to download: X-Lite or X-Lite Demo.

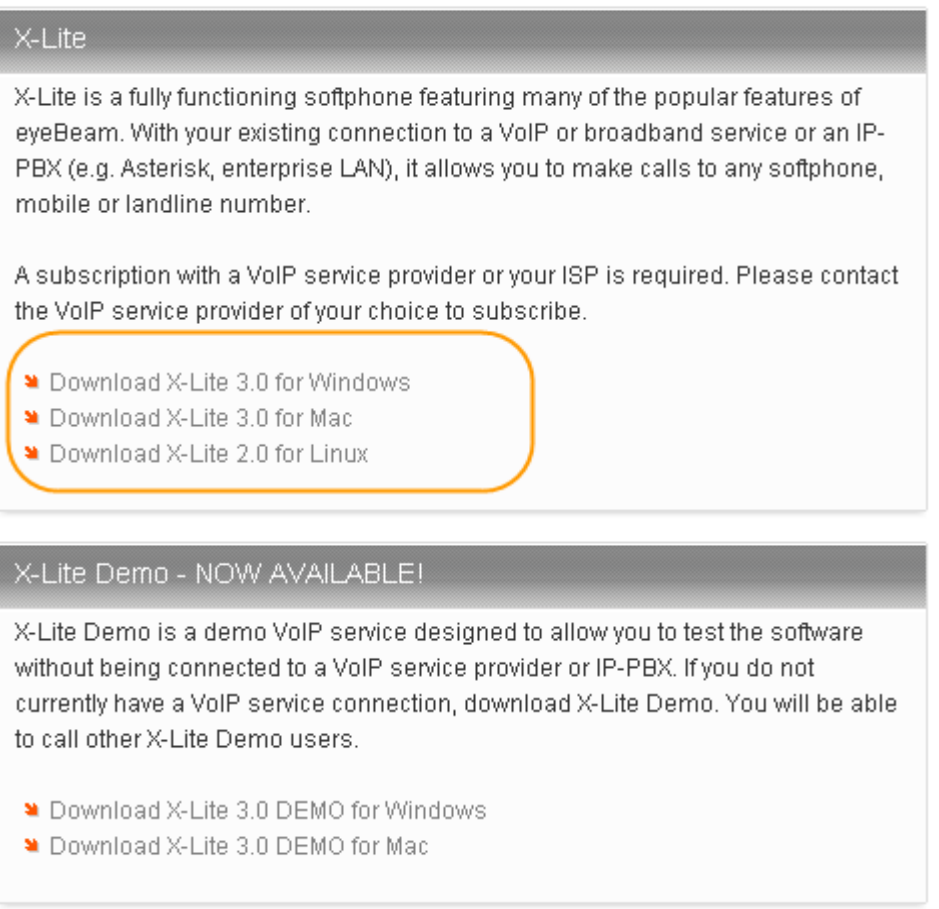

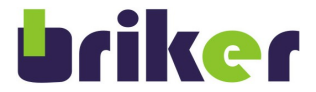

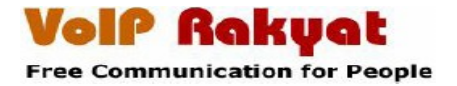

### **Install X-Lite 3.0**

● Klik X-Lite 3.0 yang sudah di download.

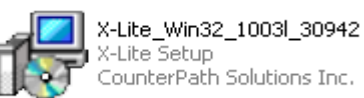

Maka akan muncul seperti gambar di bawah ini, klik *Next* untuk melanjutkan proses installasi.

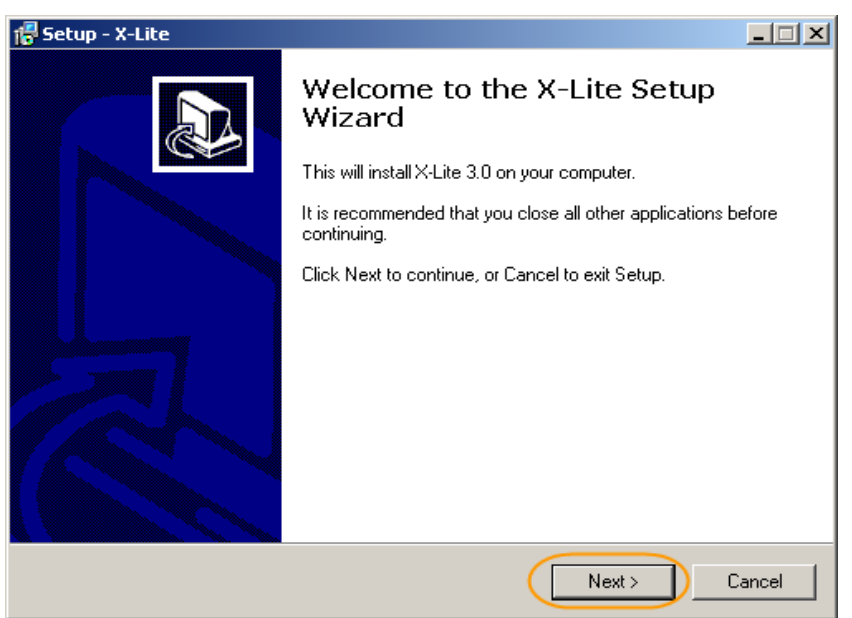

- Pilih *I accept theagreement,* untuk menyetujui proses installasi.
- Klik *Next* untuk melanjutkan proses installasi.

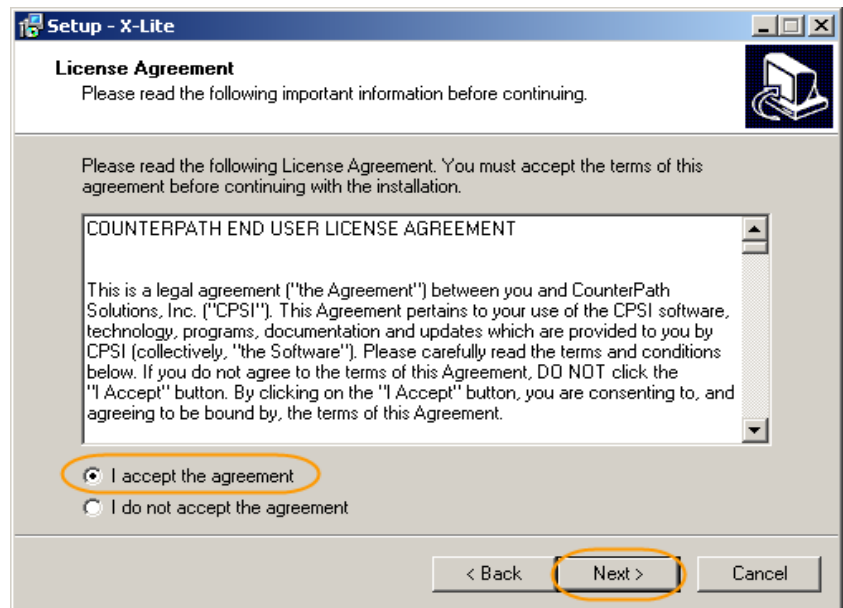

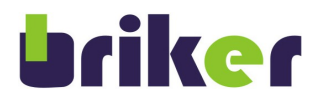

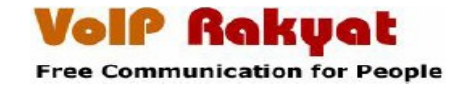

- Pilih letak folder X-Lite 3.0 akan di install, klik *Browse..* untuk memilih letak folder
- Klik *Next,* unruk melanjutkan proses installasi

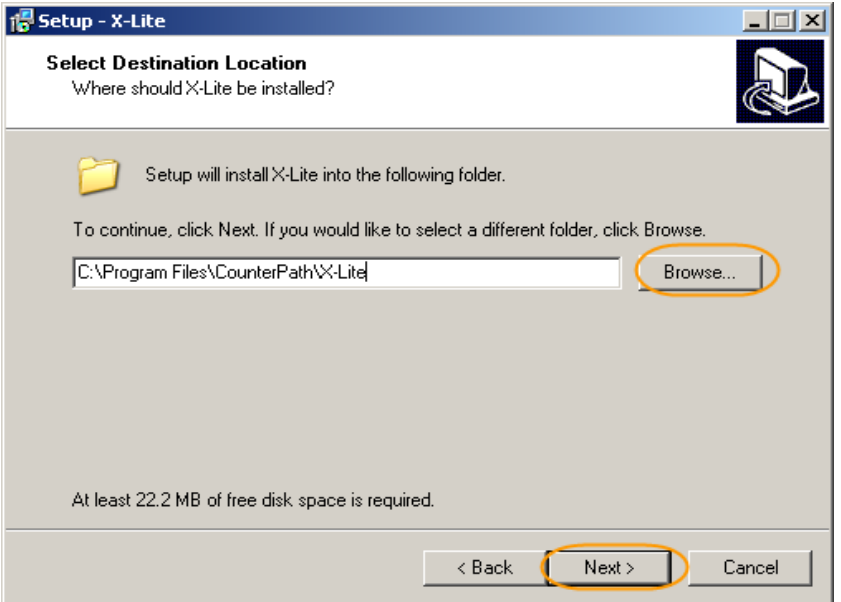

● Klik *Next*, untuk melanjutkan proses installasi

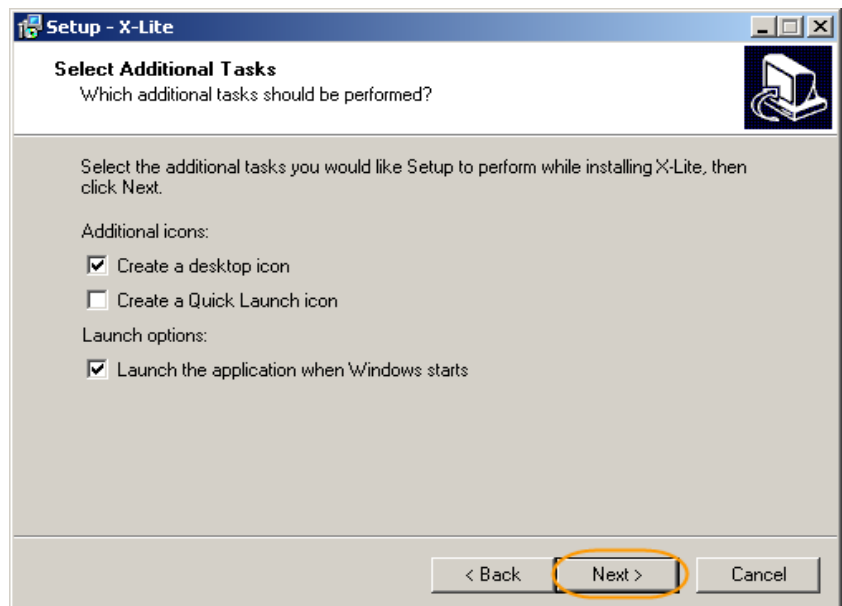

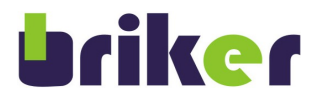

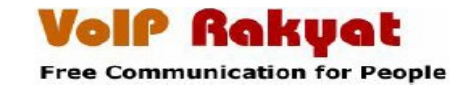

● Tunggu proses installasi sampai beres, dan mucul tombol *Finish* sepeti gambar di bawah ini

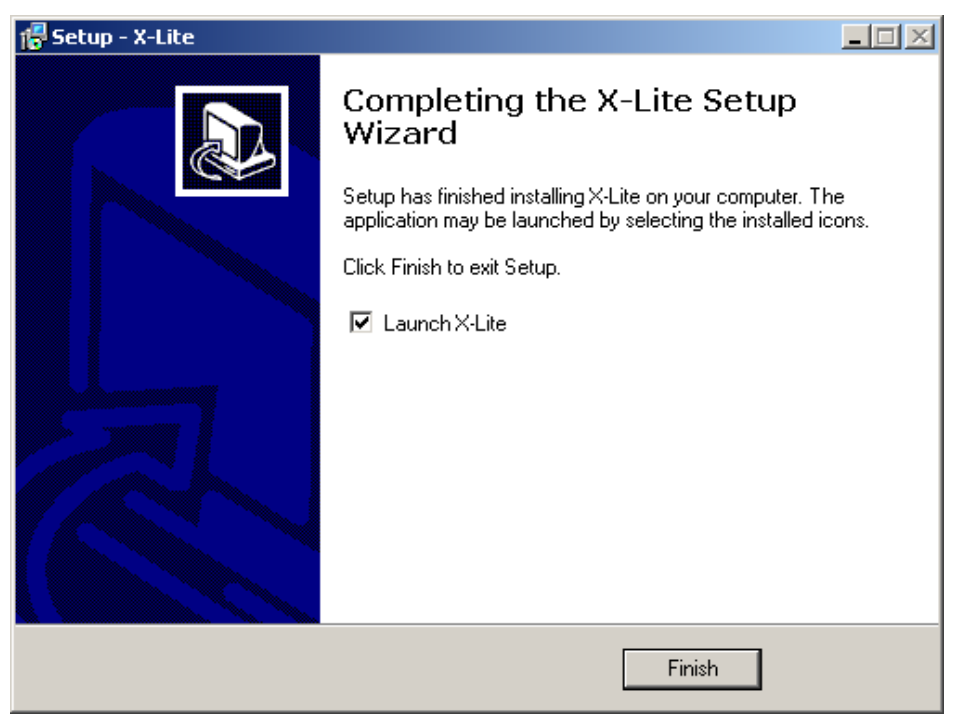

● Tampilan X-Lilte Setelah Installasi beres

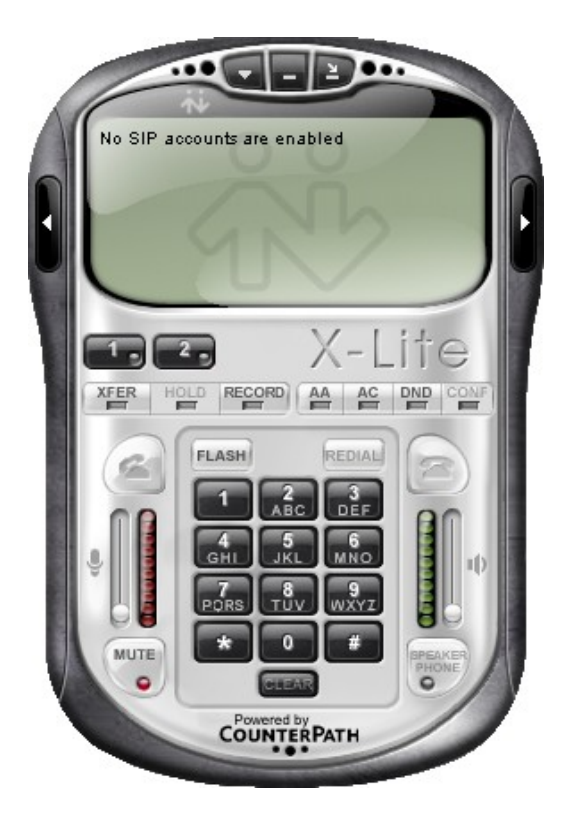

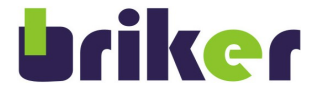

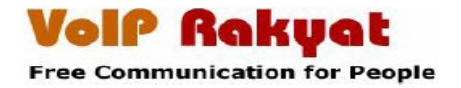

# **Setting SIP Account**

● Klik tombol segi tiga kebawah, pilih *SIP Account Setting...* untuk memasukan user account

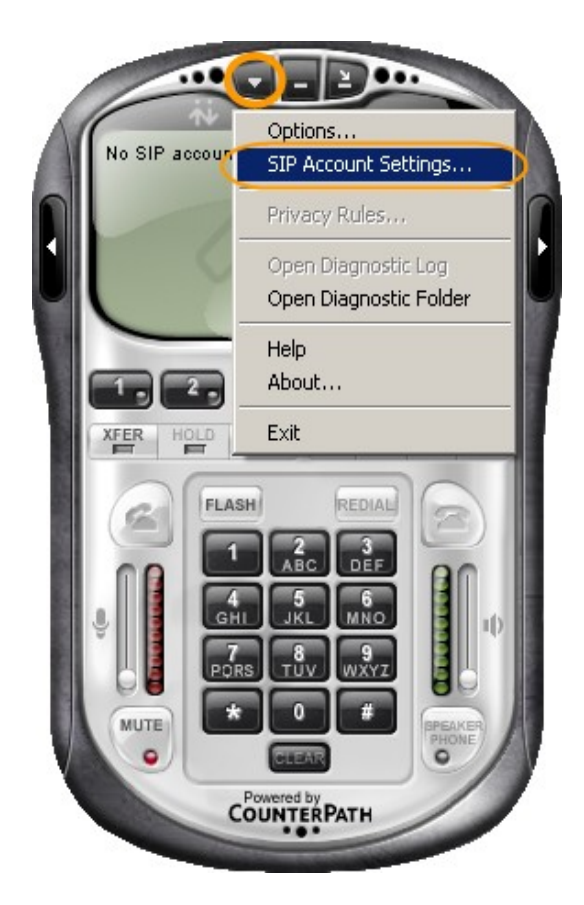

● Klik *Add...* untuk menambah user account dan password

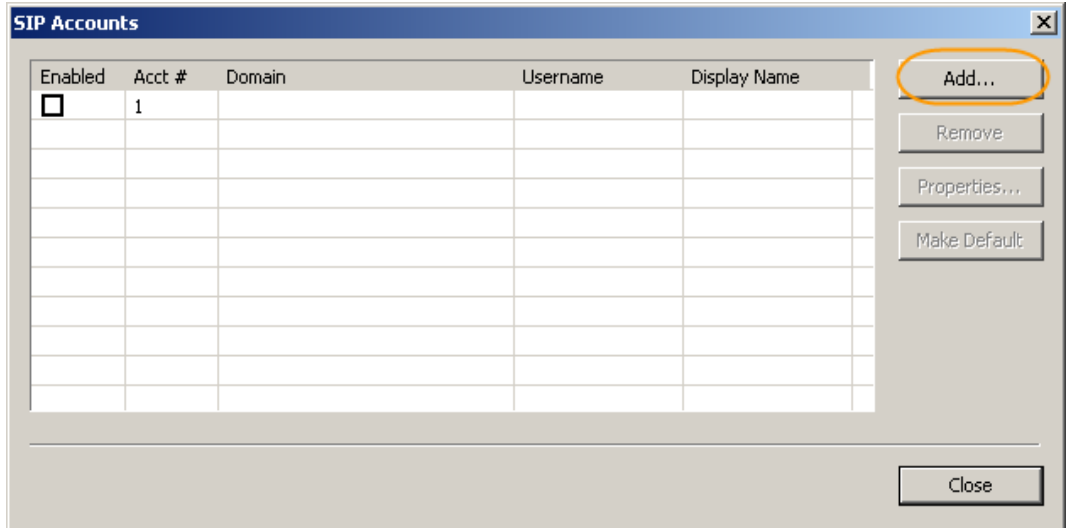

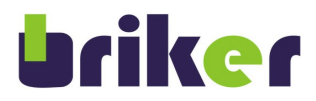

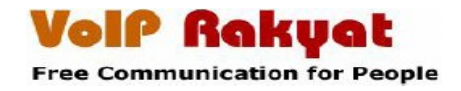

● Isi *Account* seperti contoh di bawah ini

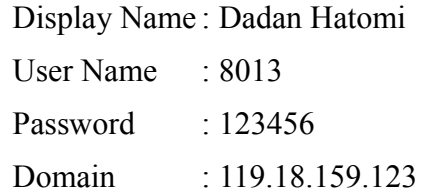

● Klik *OK*

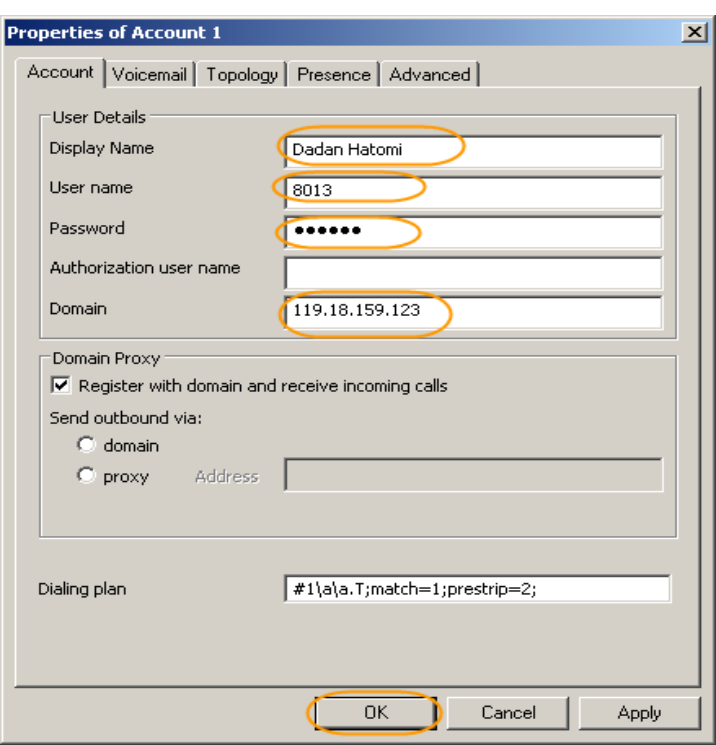

● klik tombol *Close*

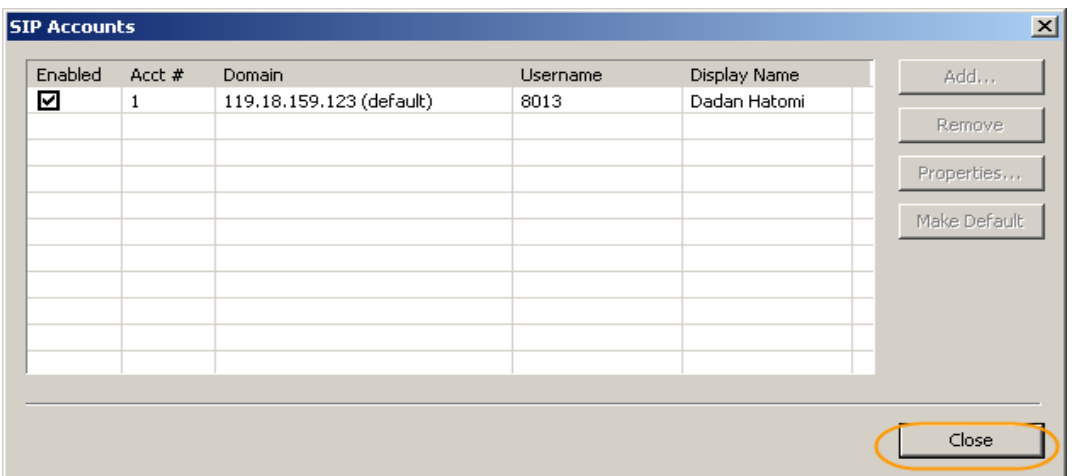

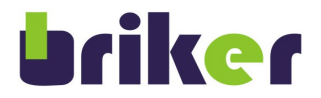

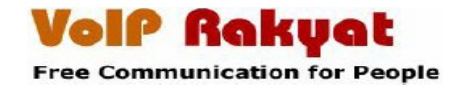

● Tampilan setelah *SIP Account* di konfigurasi

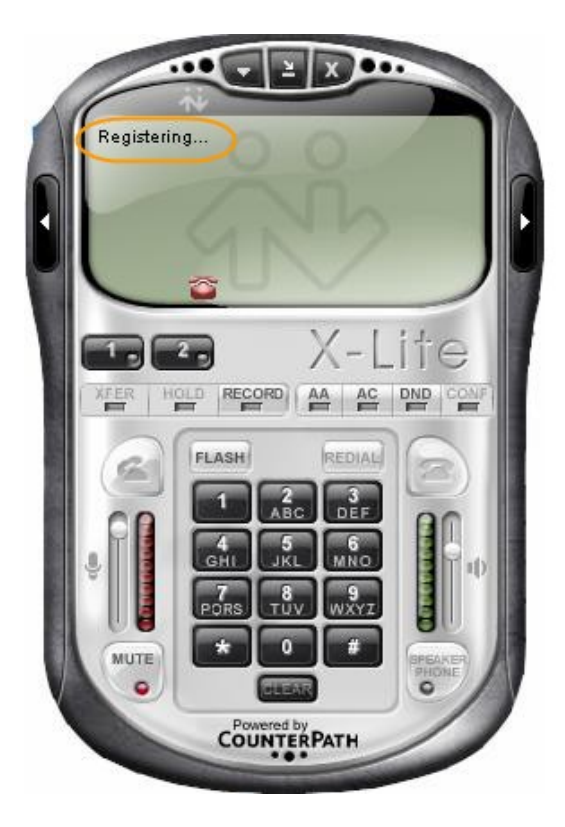

● Tampilan Register SIP Account telah berhasil register

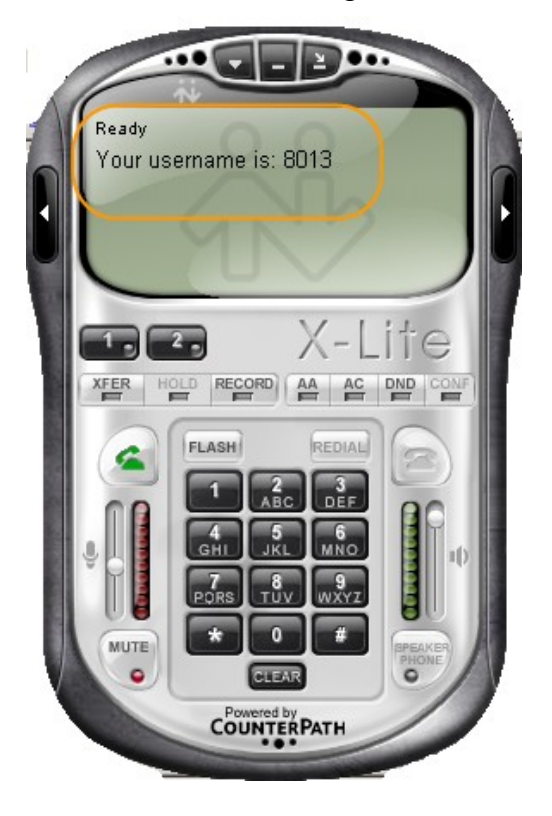

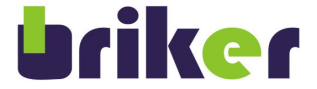

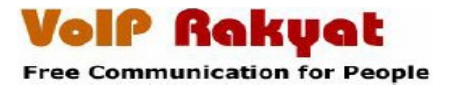

# **Sponsorships**

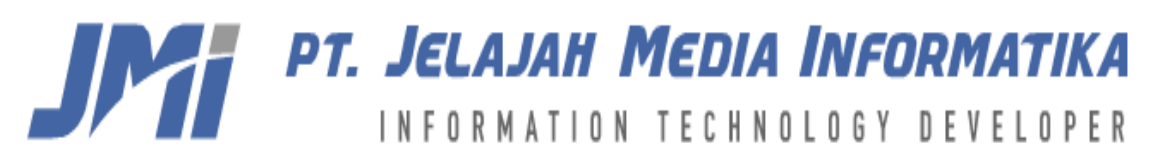

Website: [http://www.mediainfo.co.id](http://www.mediainfo.co.id/)

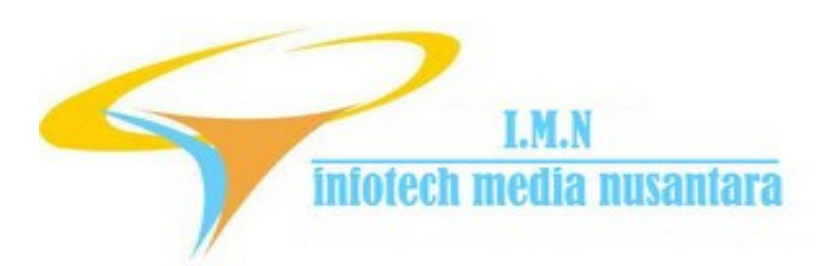

Website: [http://www.imn-global.com](http://www.imn-global.com/)